## 云上冀医登录办法

一、下载"云上冀医"APP,进入迎新自助服务系统。可通过扫描下方二维码下载 "云上冀医"APP。

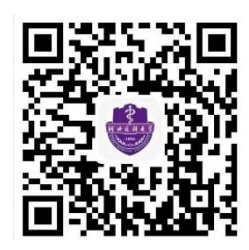

二、扫码后进入云上冀医下载界面。

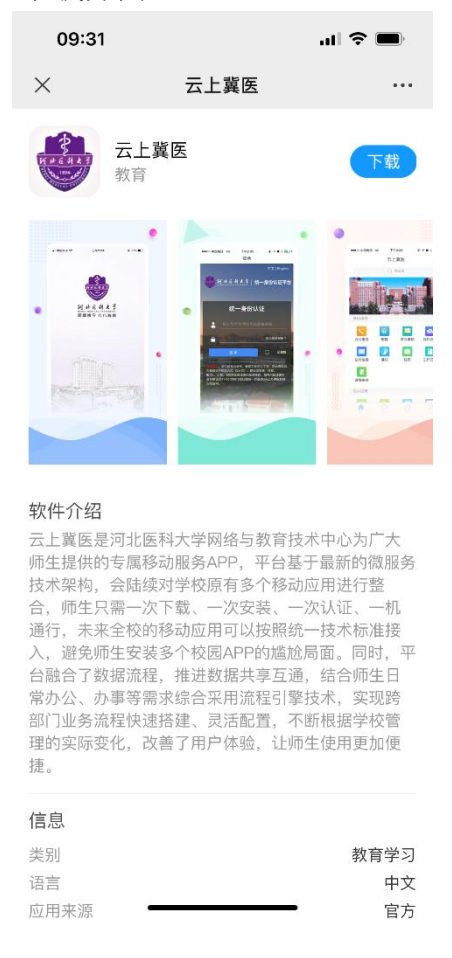

三、云上冀医初始账号为学号,初始密码为身份证后六位加@2022(例: 240851@2022),如有字母需大写。

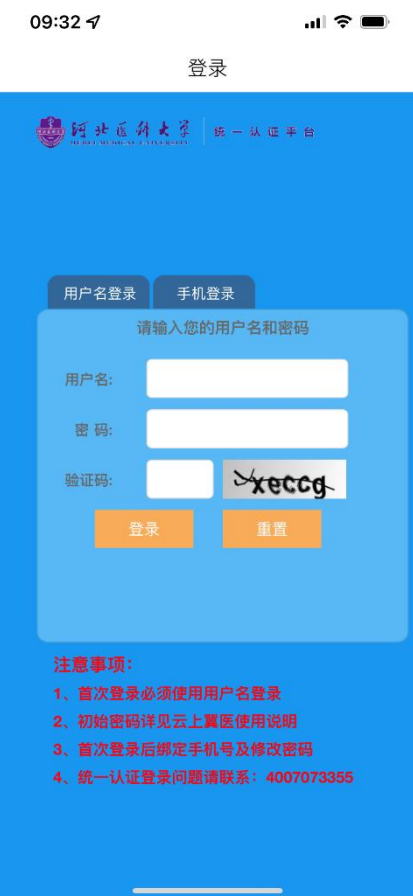

四、成功登录之后输入身份证号和手机号进行身份确认和手机号绑定(授权码为 手机号验证码)。

五、成功绑定手机号后输入新密码并提交进入登录页面,在登录页面输入账号: 考生号和新密码重新登录。

六、成功登录后进入云上冀医个人界面,点击左下角首页进入迎新界面。激活账 号(用考生号和初始密码身份证后六位加@2022(例: 240851@2022))